# Solicitudes laborales del ASD: guía de usuario para transferencia de conserjes

 $\overline{\phantom{a}}$  , and the contract of the contract of the contract of the contract of the contract of the contract of the contract of the contract of the contract of the contract of the contract of the contract of the contrac

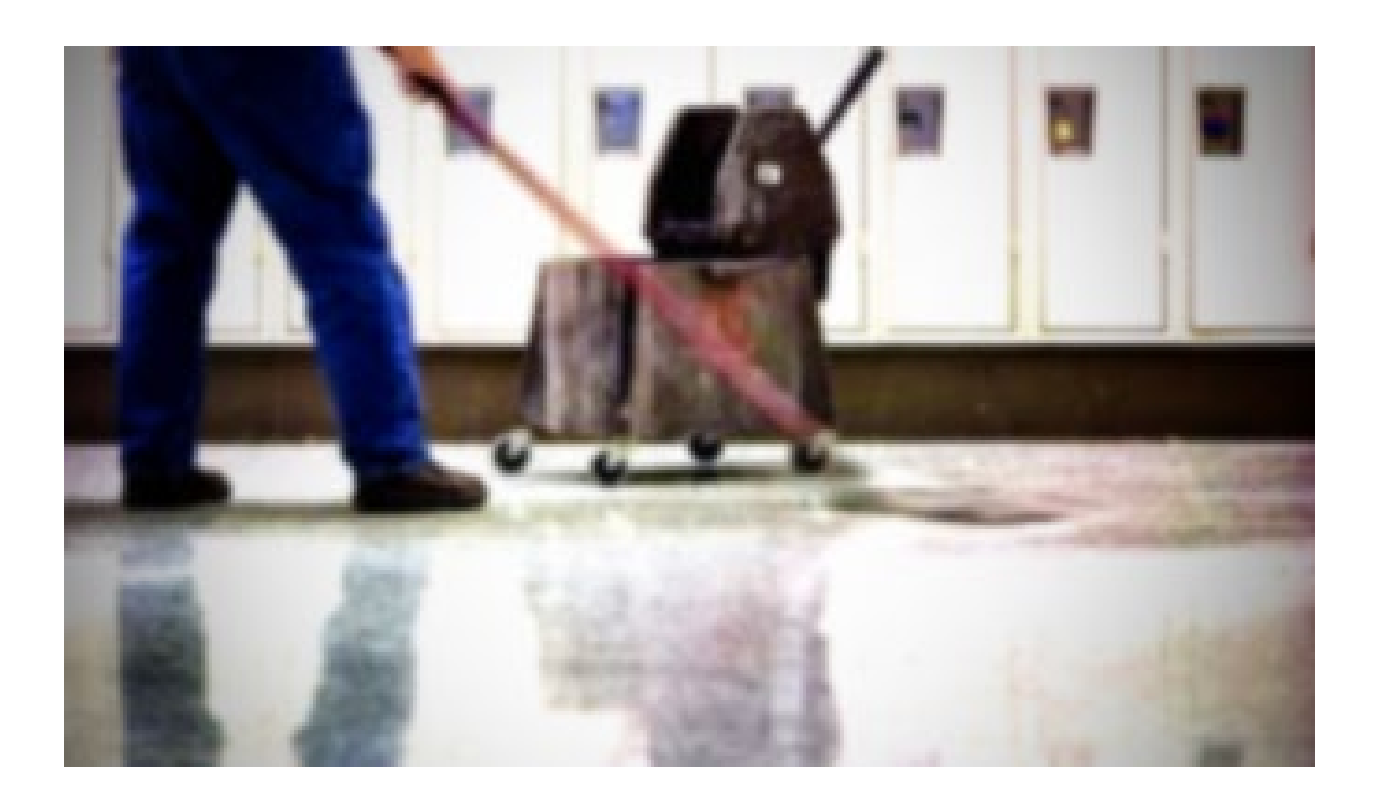

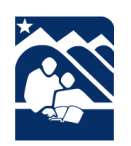

Publicado por el ASD Talent Management Department www.asdk12.org/workforasd o 907-742-4115

## Índice

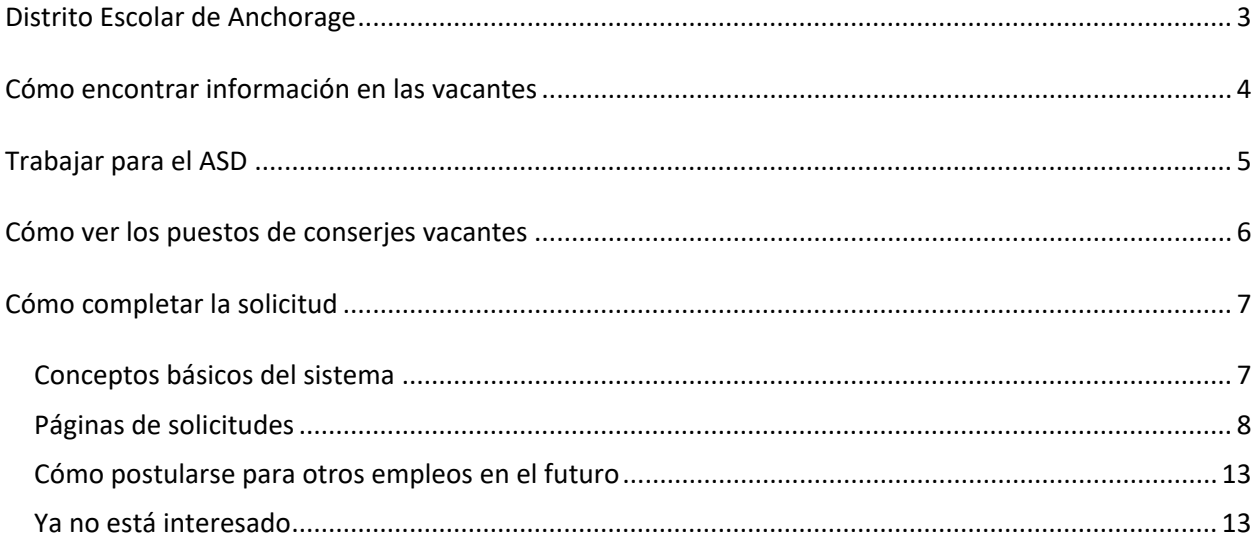

#### <span id="page-2-0"></span>**Distrito Escolar de Anchorage**

Las siguientes páginas se utilizarán como referencia para los conserjes actuales que estén interesados en transferirse a nuevos puestos de conserje en el Distrito Escolar de Anchorage.

Todas las vacantes de los puestos del ASD se publican en nuestro sitio web:

[www.asdk12.org/workforasd.](file://ecfs01/GROUPS/HR/Talent%20Management/Manuals%20and%20Procedures/Original%20Processes--Do%20Not%20Edit/www.asdk12.org/workforasd) Cuando envíe la solicitud, se estará postulando a través de nuestro sistema Recruiting & Hiring (contratación y reclutamiento) de Frontline. Tanto el público en general como los empleados actuales interesados en estos puestos en el ASD se postulan a través de este sistema. Si necesita ayuda, puede comunicarse al 907-742-4115.

### <span id="page-3-0"></span>**Cómo encontrar información en las vacantes**

Encontrará información sobre lo que significa trabajar para el Distrito Escolar Anchorage y sobre las vacantes en puestos actuales en línea en e[l sitio web del ASD.](http://www.asdk12.org/)

- 1. En la página de inicio, busque a la derecha la pestaña de menú amarilla "*QUIERO*".
- 2. Haga clic en "*Solicitar un trabajo*".
- 3. O bien, puede dirigirse al [sitio web de "Trabajar para el ASD"](http://www.asdk12.org/workforasd) directamente en [www.asdk12.org/workforasd.](http://www.asdk12.org/workforasd)

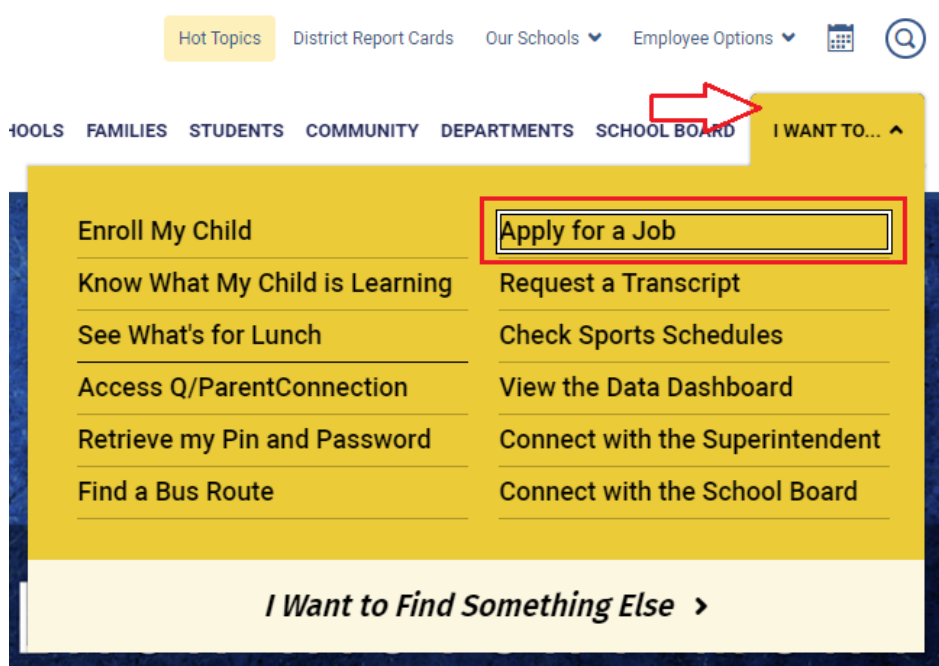

#### <span id="page-4-0"></span>**Trabajar para el ASD**

En esta página, desplácese hacia abajo hasta la sección titulada "*Solicitar un trabajo*". Verá varios botones.

- Empleos internos: haga clic en "*Ver puestos disponibles para candidatos internos*" para ver todas las vacantes en el ASD.
	- o Los puestos marcados con la nota roja "Internal Only" (solo para internos) están disponibles para los empleados del ASD que están trabajando actualmente en la unidad de negociación asociada a ese puesto.
- Empleos externos: haga clic en "*Ver puestos disponibles para candidatos externos*" para ver las vacantes en el ASD disponibles para cualquier solicitante calificado.
- Para ver una lista básica de los puestos vacantes, haga clic en "*Ver o imprimir una lista de posiciones abiertas*".
- Si ya ha solicitado un empleo anteriormente y desea actualizar su perfil o ya sabe para qué empleo desea enviar su solicitud, haga clic en "*Crea o edita una aplicación*".
	- o Ingrese la dirección de correo electrónico y la contraseña que usó cuando envió su solicitud anteriormente. Si desea usar otra dirección de correo electrónico, puede cambiarla después de iniciar sesión con su correo electrónico anterior como nombre de usuario.

### **Apply for a Job**

If you currently work in a position associated with an ASD bargaining unit, please click the internal applicants button below to view currently open positions. If you are currently an ASD substitute, temporary, or not an ASD employee, please click the external applicants button to view currently open positions.

Current AEA staff who are interested in transfer, who have been informed by their principal that they are displaced, or who are returning from leave should click View Positions Open to Internal Candidates. Click the link to open AEA Transfer Requests and then click the red Apply button to the right of the job title that applies to your situation.

View positions open to internal applicants

View positions open to external applicants

**Create or edit an application** 

View or print a list of open positions

Do you need assistance filling out an application? We're available to help! Please visit us at 5530 E Northern Lights Blvd, Anchorage, AK 99504, or call us at 907-742-4115.

#### <span id="page-5-0"></span>**Cómo ver los puestos de conserjes vacantes**

Para ver los puestos de conserjes vacantes haga lo siguiente:

- 1. En la página "Trabajar para ASD", haga clic en el botón "*Ver puestos disponibles para candidatos internos".*
- 2. En la siguiente página, busque el título "Custodial" (conserje) y haga clic para abrirlo. Custodial (2)
- 3. Verá una lista actualizada de empleos vacantes. Los puestos marcados con una nota roja "Internal Only" (solo para internos) están disponibles solo para los empleados del ASD que están trabajando actualmente como conserjes.
- 4. Lea cada puesto y busque uno al que desee enviar su solicitud. El encabezado principal muestra el título, la fecha de publicación, y la ubicación del empleo o del departamento.
- 5. En "Additional Information" (información adicional), haga clic en "*Show/Hide*" (mostrar/ocultar) para ver la descripción del puesto. Haga clic de nuevo para ocultar la descripción.

**Additional Information: Show/Hide** 

6. Si desea enviar una solicitud para un puesto, haga clic en el botón "Apply" (solicitar) en la esquina superior derecha del resumen del puesto vacante. Esto abrirá una ventana que le permitirá crear una nueva solicitud o, si ya ha utilizado este sistema anteriormente, podrá iniciar sesión en su perfil existente.

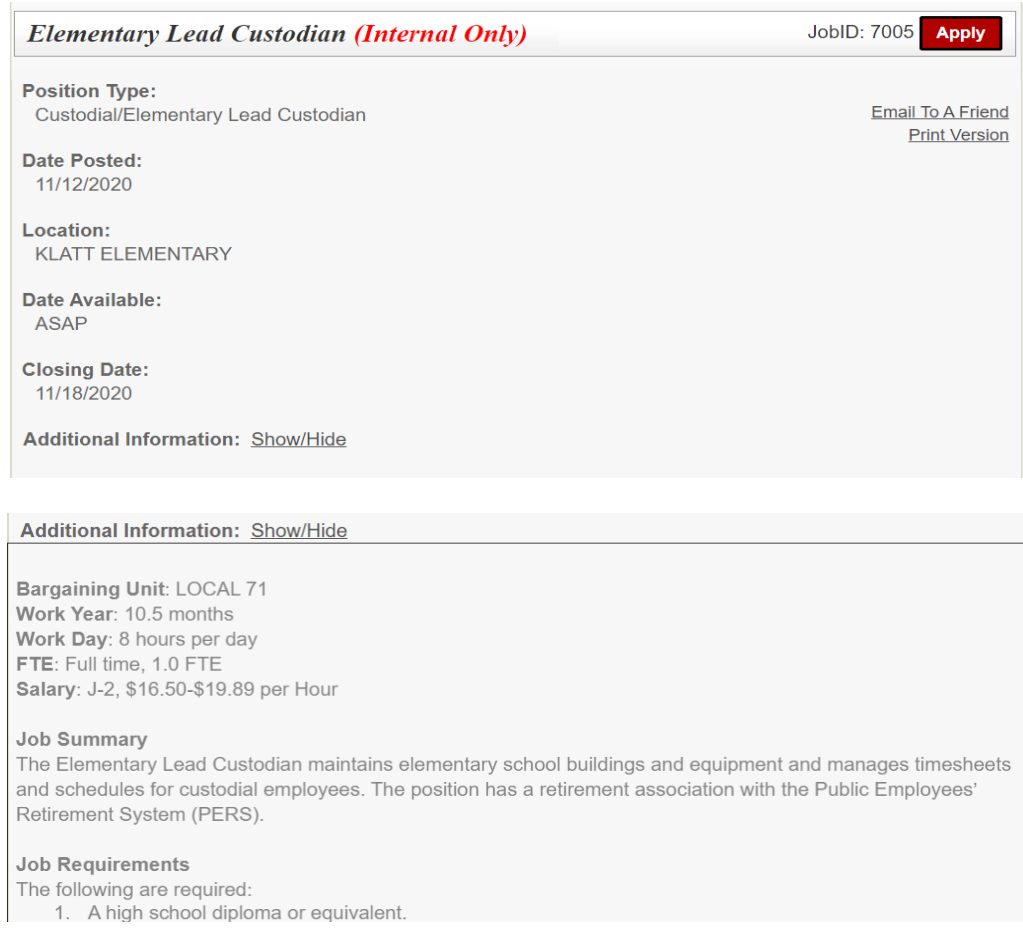

### <span id="page-6-0"></span>**Cómo completar la solicitud**

Después de hacer clic en *"Apply*" (solicitar) en el puesto vacante, se abrirá una ventana nueva para que comience a completar la solicitud o para que inicie sesión. Hay diferentes opciones en la pantalla de inicio de sesión de la solicitud. Haga clic en la que le corresponda a usted.

- Start (comenzar): crea una solicitud y un perfil nuevo para aquellos candidatos que nunca han solicitado un empleo en el Distrito Escolar de Anchorage utilizando Recruiting & Hiring.
- Login (iniciar sesión): permite a los solicitantes que se postularon anteriormente en el Distrito Escolar de Anchorage iniciar sesión y actualizar su perfil o enviar una solicitud para otro puesto laboral. Tenga en cuenta que los solicitantes que regresan deben revisar la información existente y actualizarla según sea necesario.

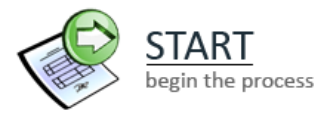

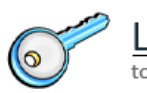

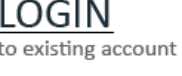

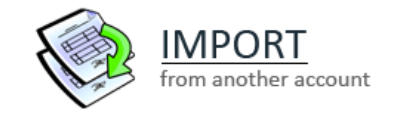

• Import (importar): permite a los solicitantes nuevos que se hayan postulado anteriormente a un distrito escolar diferente que utiliza el sistema Recruiting & Hiring/AppliTrack importar la información básica en el nuevo perfil del ASD. Tenga en cuenta que esta opción solo importa información básica que sea igual en los dos sistemas.

#### <span id="page-6-1"></span>**Conceptos básicos del sistema**

Después de iniciar sesión, verá lo siguiente en cada página. Utilice los botones para completar la solicitud.

• Después de completar cada página, haga clic en "*Next Page"* (siguiente página) en la parte inferior derecha para que el sistema acepte su información y pueda avanzar en la solicitud.

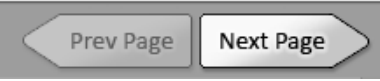

• Puede guardar la solicitud en cualquier momento durante el proceso haciendo clic en "*Save as Draft*" (guardar como borrador). Cuando regrese más tarde, haga clic en LOGIN (iniciar sesión) e ingrese su dirección de correo electrónico y contraseña. Recuerde que, cuando hace clic en "Save as Draft" (guardar como borrador), no significa que ha enviado la solicitud, es decir, aún no se ha postulado para el puesto.

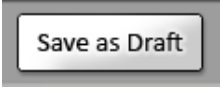

- Debe completar los campos que tengan un asterisco rojo va que son obligatorios.
- Cuando haya completado todos los campos, haga clic en *"Finish and Submit"* (finalizar y enviar).

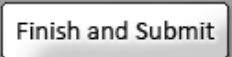

o Tenga en cuenta que, si una solicitud se comienza a completar, pero no se envía, el sistema la borrará automáticamente después de 30 días.

#### <span id="page-7-0"></span>**Páginas de solicitudes**

Si ya trabaja como conserje en la unidad de negociación de conserjes, cuando se postule para otro puesto de conserje, tendrá que completar una solicitud de transferencia que es más corta que la solicitud habitual.

- 1. Para comenzar, haga clic en START (comenzar) si no ha utilizado el sistema Recruiting & Hiring anteriormente. O bien, si ya se postuló a través del sistema Recruiting & Hiring, haga clic en LOGIN (iniciar sesión).
	- a. Si hace clic en LOGIN (iniciar sesión), deberá ingresar el correo electrónico y la contraseña que utilizó la primera vez que se postulo para un empleo con nosotros.
- 2. Cuando ingrese a la solicitud, complete su información personal o actualice cualquier información que ya esté allí pero que haya cambiado. La dirección de correo electrónico será el nombre de usuario de su perfil. Recuerde su correo electrónico y contraseña para poder volver a ingresar en el futuro.
- 3. En la primera página, ingrese su nombre y la información básica de contacto:
	- a. Su dirección de correo electrónico.
	- b. Su contraseña que le permitirá guardar una solicitud en curso y volver a ella más tarde, o postularse para otro puesto en el futuro.
	- c. Elija una pregunta secreta y escriba la respuesta. Esto le ayudará a iniciar sesión si se olvida la contraseña.
- 4. Haga clic en la flecha "*Next Page*" (siguiente página) en la parte inferior derecha de la pantalla para continuar.

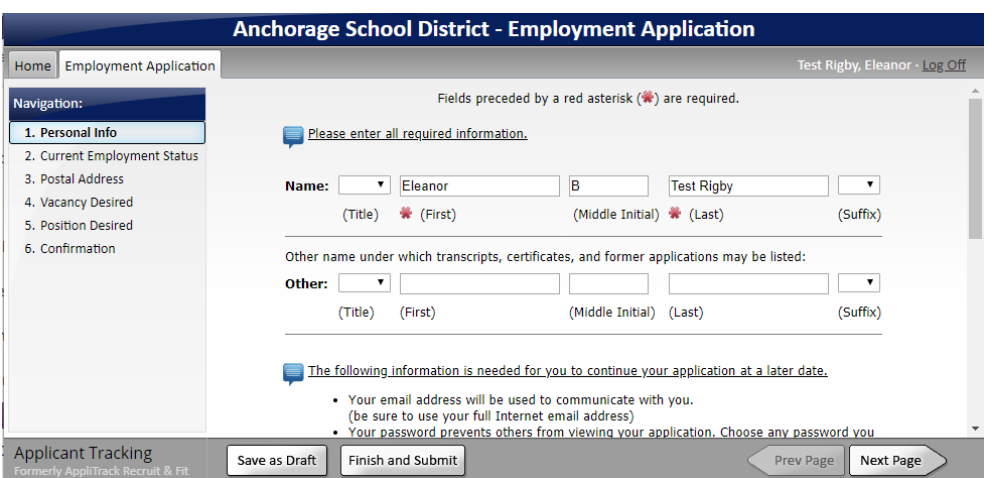

5. En la segunda página, elija *I am a regular employee of the Anchorage School District and applying for a position within my position's same bargaining unit….* (Soy empleado regular del Distrito Escolar Anchorage y solicito un puesto dentro de mi unidad de negociación).

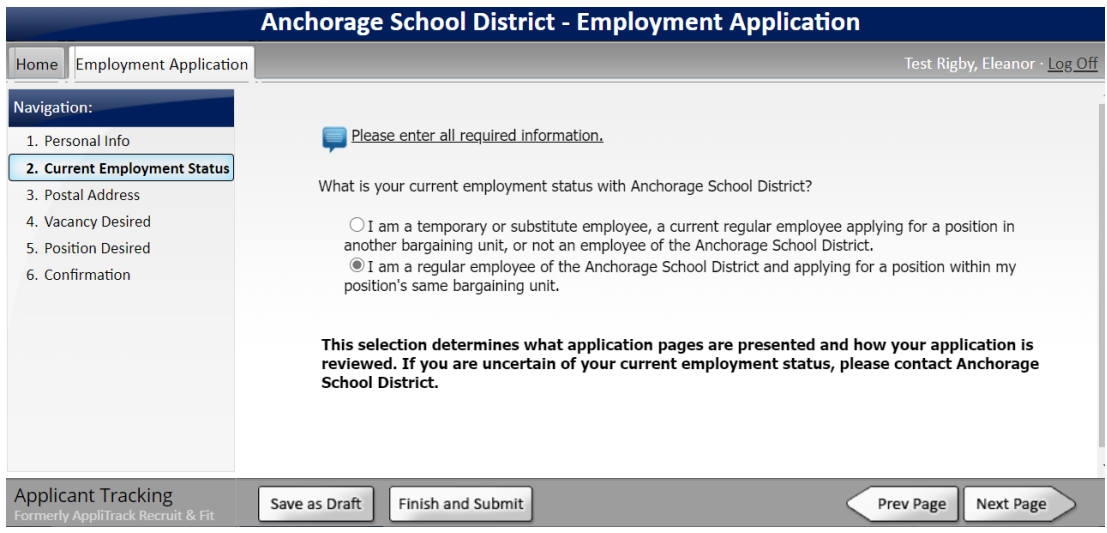

6. En la próxima página, complete la dirección postal debajo de "Permanent Address" (dirección permanente). Si, temporalmente, está recibiendo su correspondencia en otro domicilio, ingrese esta dirección postal debajo de "Present Address" (dirección actual). Haga clic en "*Next Page*" (siguiente página) para continuar.

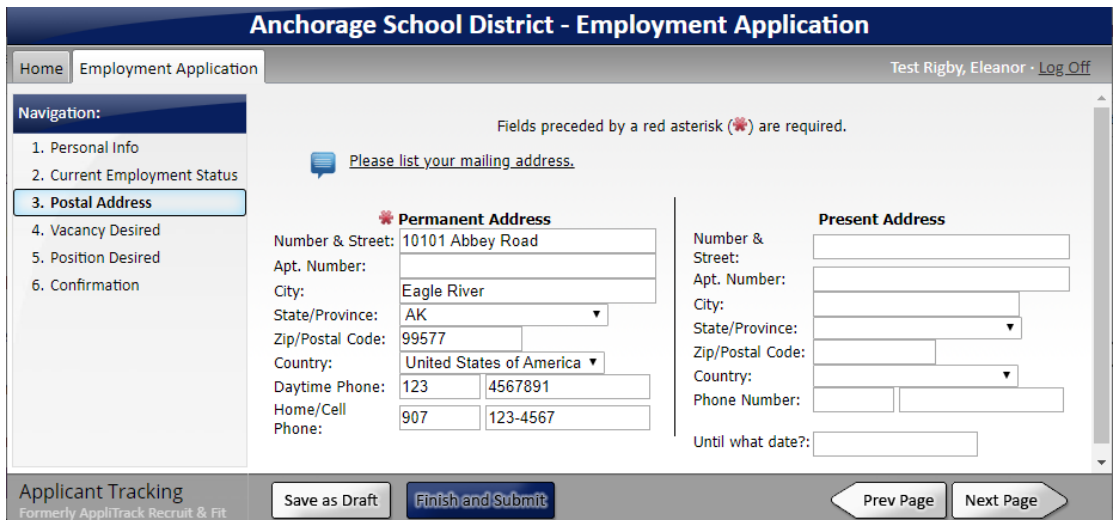

- 7. La página "Vacancy Desired" (vacante requerida) enumera todos los puestos que están vacantes actualmente. Desplácese hacia abajo hasta encontrar la sección titulada Custodial (conserje) y asegúrese de que el título del empleo y la JobID (identificación del empleo) para el que usted se postula ya estén seleccionados.
	- a. Si desea leer la información sobre este puesto nuevamente, haga clic en el número de identificación del empleo y se abrirá la descripción.

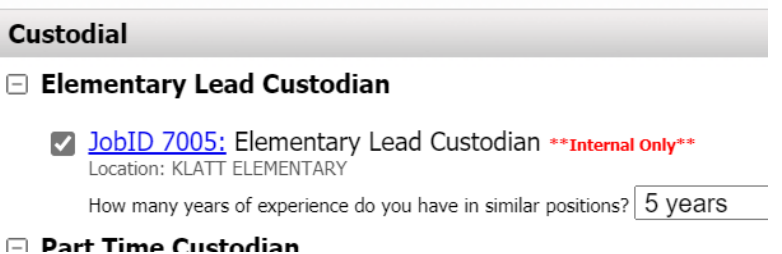

- 8. Después de hacer clic en la casilla, aparecerá una pregunta con un menú desplegable que le consultará cuantos años de experiencia tiene. Haga clic en el menú para elegir la cantidad de años.
- 9. Haga clic en la flecha "*Next Page*" (siguiente página) en la parte inferior para continuar. Es posible que tenga que hacer clic varias veces para desplazarse por la lista de vacantes antes de que la solicitud pase a la página siguiente.
- 10. En la página "Experience" (experiencia), ingrese la información sobre su experiencia laboral.

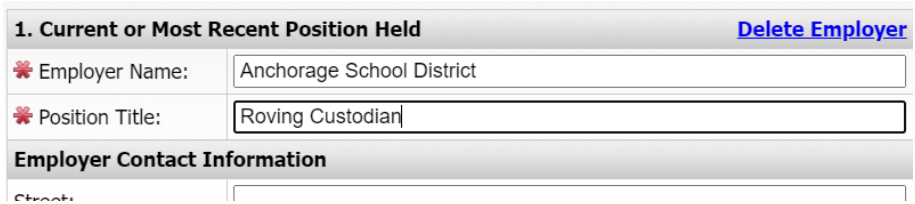

- 11. En la página "Reference" (referencias), ingrese el nombre y la información de contacto de las personas de referencia.
	- a. La persona de referencia recibirá una encuesta por correo electrónico. Pídale a esta persona que complete el formulario de referencias.
- 12. En las siguientes páginas, ingrese información sobre su educación, certificaciones y habilidades adicionales.

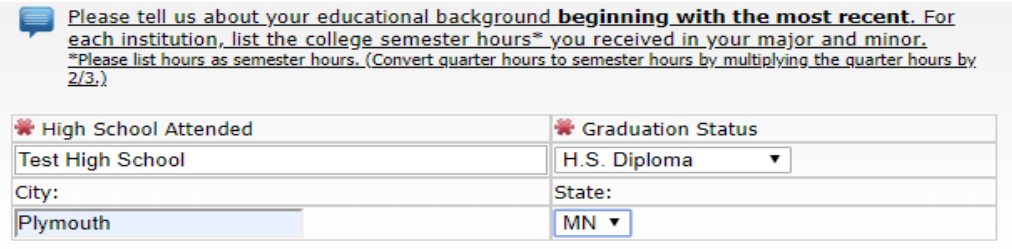

#### **Colleges, Universities and Technical Schools Attended:**

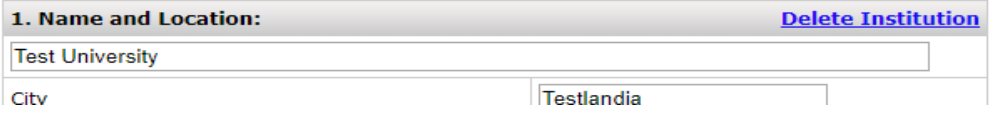

- 13. En la página "*Attach Resume References and Supporting Documents*" (adjuntar currículum y documentos de respaldo), puede cargar archivos como su currículum, una carta de presentación, cartas de recomendación, si los tiene. Debe crear o escanear los documentos y adjuntarlos. HR Talent Management Department (Recursos Humanos del Departamento de Gestión de Talentos) no puede escanear o adjuntar los documentos de los solicitantes.
	- a. Para cargar el archivo, haga clic en "*Add File*" (agregar archivo) al lado del tipo de documento que está cargando.

General Public & Temporary ASD Employees: You may attach additional documents to your application. Click 'Add File' to submit a file electronically now. Type **Status** Cover Letter Add File(s) Current Resume Add File(s) \* File 1 received on 2/1/2018 7:05:00 PM Replace Delete 1st Reference Letter Add File(s) 2nd Reference Letter Add File(s) 3rd Reference Letter Add File(s) Additional Documents 1 Add File(s) \* File 1 received on 3/8/2018 7:21:00 PM Replace Delete **Additional Documents 2** Add File(s) **Additional Documents 3** Add File(s) Save as Draft Finish and Submit Prev Page Next Page

- b. En la siguiente página, haga clic en *"Browse*" (buscar). Busque el documento en su computadora. Haga clic en el documento para resaltarlo; luego, haga clic en "*Open"* (abrir).
- c. Después de buscar el archivo y seleccionarlo, haga clic en *"Upload"* (cargar). Debería aparecer un mensaje que indique que el documento se guardó correctamente. Haga clic en *"Continue*" (continuar).
- d. Cargue cualquier otro documento. Cuando haya finalizado con la carga, haga clic en "*Next Page*" (siguiente página).
- 14. Continúe completando las páginas siguientes y recuerde hacer clic en "*Next Page*" (siguiente página) al terminar.
- 15. Cuando haya completado todas las páginas, haga clic en "*Finish and Submit*" (finalizar y enviar) en la parte inferior de la página.
	- a. Si en este momento aparece un mensaje de error o de advertencia, debe completar la información faltante en las páginas indicadas antes de enviar la solicitud. Una solicitud con información incompleta puede guardarse como un borrador para completarse más tarde.

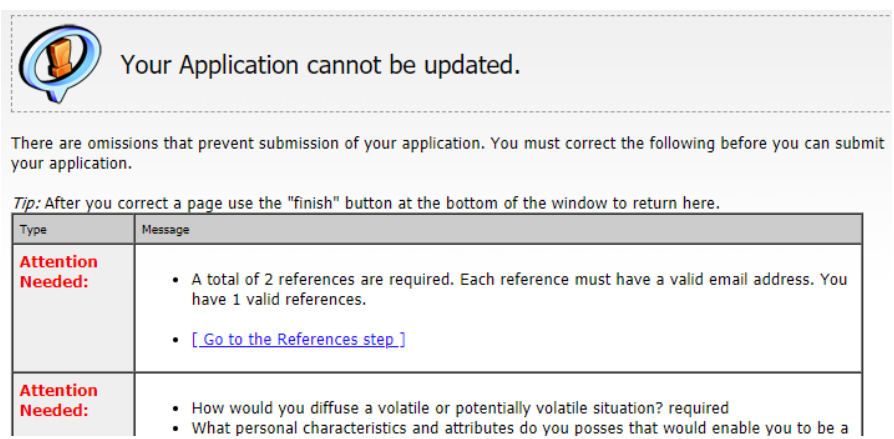

- 16. En la última página, tendrá la opción de imprimir la solicitud.
- 17. Cuando la solicitud se envíe correctamente, recibirá un correo electrónico que confirmará la recepción de la solicitud y enumerará los puestos para los que se postuló.

#### <span id="page-12-0"></span>**Cómo postularse para otros empleos en el futuro**

Si en otro momento aparece una vacante en la que está interesado, no complete una solicitud nueva. Deberá iniciar sesión en la cuenta que ya ha creado.

1. Diríjase a la página [Trabajar para el ASD,](http://www.asdk12.org/workforasd) desplácese hacia abajo y haga clic en el botón azul "*Crea o edita una aplicación*".

#### **Create or edit an application**

- a. O bien, diríjase al puesto en el que está interesado y haga clic en el botón rojo *"Apply*" (solicitar) en la parte superior derecha.
- 2. Ingrese la dirección de correo electrónico y la contraseña que usó antes y haga clic en *LOGIN*  (iniciar sesión).
- 3. Una vez que haya iniciado sesión, verá toda la información que proporcionó anteriormente. Revísela y actualícela de ser necesario.
- 4. En la página "Vacancy Desired" (vacante requerida), marque la identificación de empleo nuevo en el que está interesado. Desmarque cualquier otro puesto en el que no esté más interesado.
- 5. Al seleccionar una nueva identificación de empleo o puesto puede crear páginas nuevas en la solicitud. Revise el resto de las páginas para asegurarse de haber completado todos los campos.
- 6. Haga clic en "*Finish and Submit"* (finalizar y enviar) cuando haya terminado.
- 7. En la última página, tendrá la opción de imprimir la solicitud.
- 8. Cuando la solicitud se envíe correctamente, recibirá un correo electrónico que confirmará la recepción de la solicitud y enumerará los puestos para los que se postuló.

#### <span id="page-12-1"></span>**Ya no está interesado**

Si tras enviar la solicitud decide que no está más interesado en el puesto, debe hacer lo siguiente:

- 1. Vuelva a iniciar sesión en la solicitud y diríjase a la página "Vacancy Desired" (vacante requerida) o "Position Desired" (puesto requerido).
- 2. Desmarque la casilla junto a la identificación del empleo para el que no desea que lo tengan en cuenta.
	- a. Si la identificación de empleo o el puesto ya ha finalizado, no aparecerá en la lista. Si esto sucede, llame al 907-742-4115 para informarnos que ya no está interesado en este puesto.
- 3. Haga clic en "*Finish and Submit"* (finalizar y enviar).